## **助成研究サイトログイン方法**

- 1 「助成研究 採択のご連絡」メールが届きます。 本文に記載されている「助成研究者サイト ログイン」URLにアクセスしてください。
- 2 当財団のWebサイト-公開情報-助成研究者サイト情報画面が開きます。 「助成研究者サイト ログイン」ボタンをクリックしてください。
- 3 「パスワード登録フォーム」画面が表示されます。 ログインID(「助成研究 採択のご連絡」メール冒頭に記載)を入力し、送信ボタンをクリックしてください。 「登録メールアドレスに、パスワード登録用URLを送信しました。」というメッセージが表示されます。

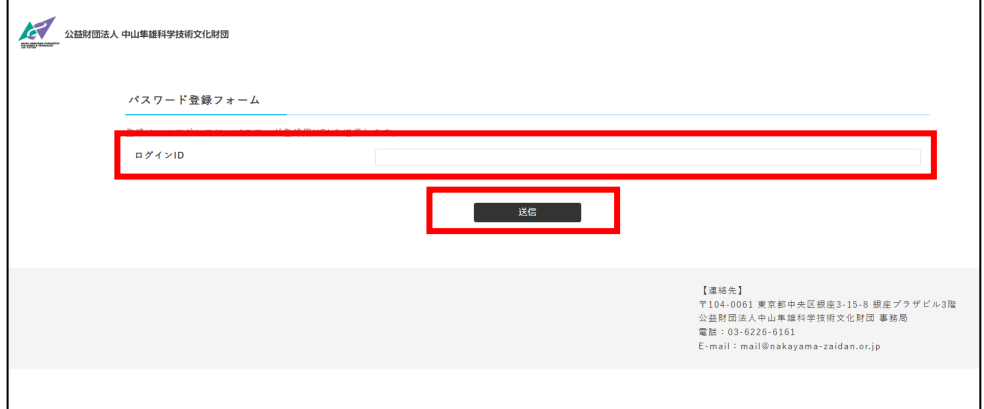

4 「パスワード登録のご案内」メールが届きます。 本文に記載されている「助成研究者サイト」URLにアクセスしてください。

5 「パスワード登録フォーム」画面が表示されます。 パスワードは全て半角で、「大文字アルファベット・小文字アルファベット・数字・記号」から 8桁以上で設定してください。 登録ボタンをクリックすると「パスワードの登録が完了しました。」メッセージが表示されます ので、3つを組み合わせ、右上「ログインページへ進む」をクリックしてください。

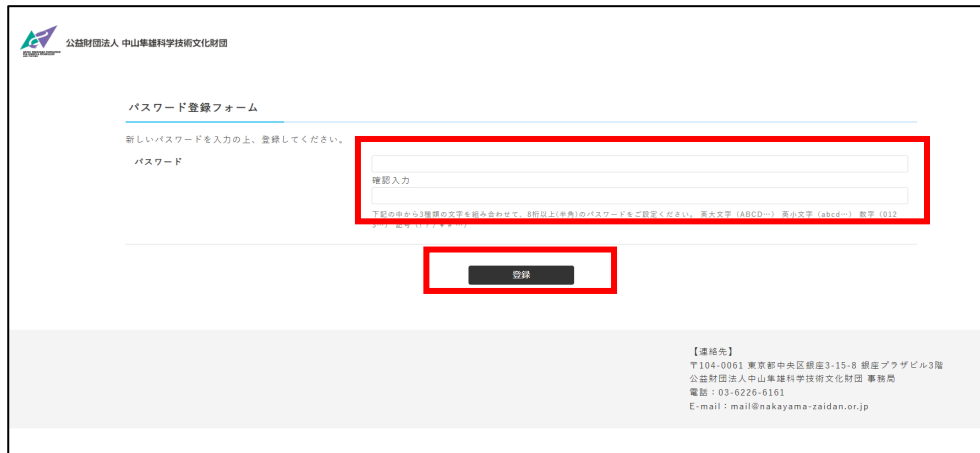

6 ログイン画面が表示されますので、ログインID(「助成研究 採択のご連絡」メール冒頭に記載) と新規設定したパスワードを入力し、ログインボタンをクリックしてください。

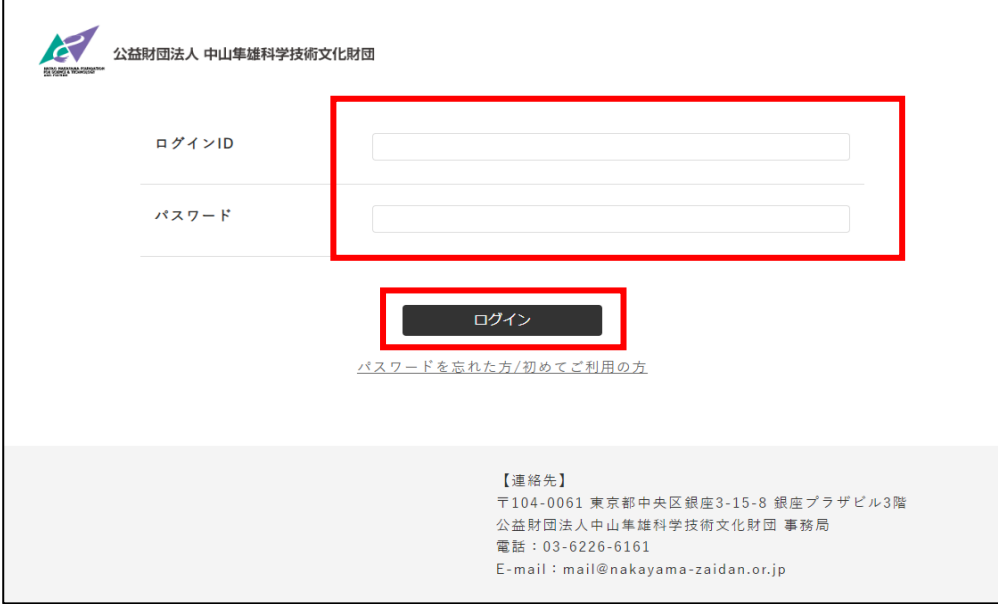

7 「助成研究者サイト」が表示されます。 今後、手続きは「助成研究者サイト」を利用します。

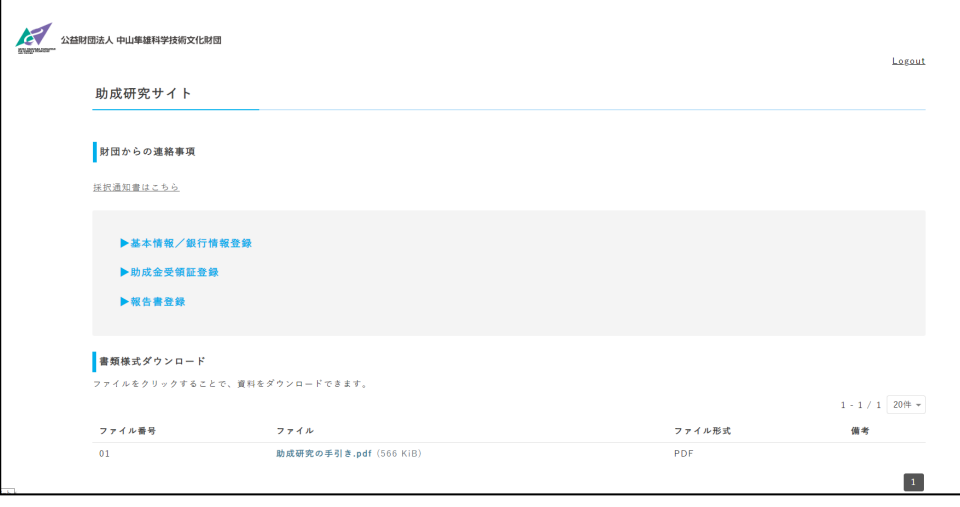